# **Sala de videconferència per treball en equip**

Per crear sales de videoconferència per treballar en equip de forma remota utilitzarem l'aplicació [Google Meet](https://meet.google.com).

#### **Funcionalitat**

- Permet la realització de videoconferències multiplataforma mitjançant el navegador.
- Permet la creació de reunions a qualsevol membre del col·lectiu PDI, PAS o estudiantat.
- Permet accedir a la reunió a través d'un enllaç.
- Permet compartir la pantalla o la finestra d'una aplicació.
- Permet gravar les reunions.
- Permet fins a 100 participants (excepcionalment permet 200 usuaris simultanis fins el 1 de Juliol).

## **Crear una reunió**

#### 1. Accedir a [Google meet](https://meet.google.com). Cal autenticar-se utilitzant l'usuari UPC (ex. nom.cognom@upc.edu) i **assegurar-se que no hi ha cap altre usuari de Google autenticat en aquest navegador o obrir un altre navegador diferent que no tingui cap usuari Google obert** .

2. Crear una nova reunió amb un **nom únic** a la UPC (Iniciar o unir-se a reunió). Recomanem utilitzar una part de l'identificador que sigui CAMINS-<UNITAT>-<DESCRIPCIO> (ex. CAMINS-USDI-TOTHOM o bé CAMINS-URS-COMPTABILITAT).

#### $\pmb{\times}$

 $\pmb{\times}$ 

3. Caldrà autoritzar el nostre navegador a accedir al micròfon i a la càmera.

#### $\pmb{\times}$

4. Un cop creada cal **unir-se a la reunió amb el botó que apareix**. En el moment d'unir-se a la reunió apareixerà l'enllaç de connexió (ex. <https://meet.google.com/xxx-xxxx-xxx>).

## $\pmb{\times}$

#### $\pmb{\times}$

5. Via email o via chat, podem compartir el **nom únic** de la reunió o bé mitjançant l'enllaç de connexió amb les persones que hi han d'assistir.

Last update: 2020/04/03 public:manual\_meet\_teletreball https://wiki.caminstech.upc.edu/doku.php?id=public:manual\_meet\_teletreball&rev=1585919331 15:08

## **Afegir-se a una reunió que ha creat algú altre**

1. Accedir a [Google meet](https://meet.google.com). Cal autenticar-se utilitzant l'usuari UPC (ex. nom.cognom@upc.edu) i **assegurar-se que no hi ha cap altre usuari de Google autenticat en aquest navegador o obrir un altre navegador diferent que no tingui cap usuari Google obert** .

2. Escriure el nom de la reunió que ens han indicat (ex. CAMINS-USDI-TOTHOM ).

#### $\pmb{\times}$

 $\pmb{\times}$ 

3. Caldrà autoritzar el nostre navegador a accedir al micròfon i a la càmera.

#### $\pmb{\times}$

 $\pmb{\times}$ 

4. Un cop ens connectem cal **unir-se a la reunió amb el botó que apareix**.

### **Enregistrar una reunió**

El sistema Google Meet permet la gravació de les reunions. Per fer-ho cal utilitzar l'opció Grava la reunió del menú.

#### $\pmb{\times}$

De la mateixa manera, podem donar per finalitzada la gravació utilitzant l'opció Atura la gravació.

Una vegada finalitzada, el propietari de la reunió (la primera persona que hi ha entrat) rebrà un correu amb un enllaç al fitxer de vídeo. Aquest fitxer queda desat al [Google Drive](https://drive.google.com) i es pot compartir amb d'altres usuaris @upc.edu.

[howto](https://wiki.caminstech.upc.edu/doku.php?id=doc:howto&do=showtag&tag=doc%3Ahowto)

From: <https://wiki.caminstech.upc.edu/>- **CaminsTECH Wiki**

Permanent link: **[https://wiki.caminstech.upc.edu/doku.php?id=public:manual\\_meet\\_teletreball&rev=1585919331](https://wiki.caminstech.upc.edu/doku.php?id=public:manual_meet_teletreball&rev=1585919331)**

Last update: **2020/04/03 15:08**

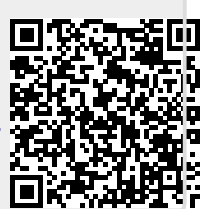